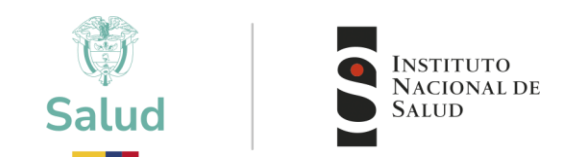

# **INSTRUCTIVO ACTUALIZACION DE DATOS EN LA PLATAFORMA PEED**

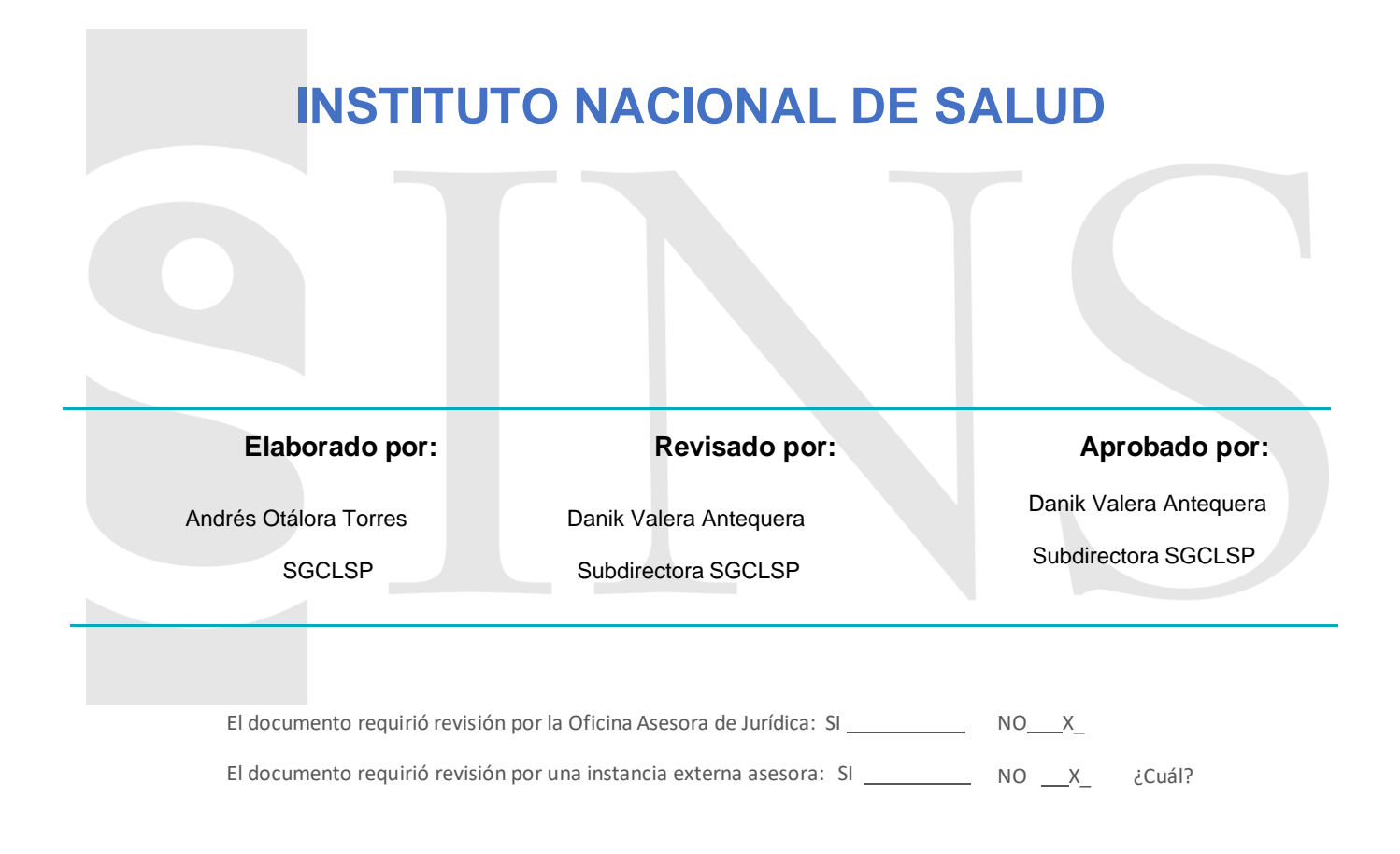

© 2025-01-13. Instituto Nacional de Salud. Bogotá, Colombia

www.ins.gov.co (in) Instituto Nacional de Salud de Colombia @insaludcolombia @INSColombia A Avenida Calle 26 # 51 - 20 / Bogotá D.C. - Colombia (C) PBX: (601) 220 77 00 / exts. 1101 - 1214 contactenos@ins.gov.co

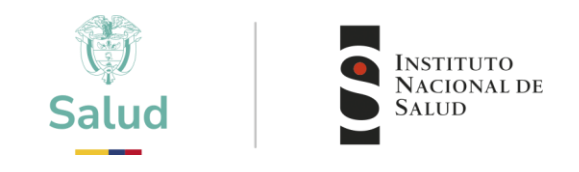

## **ACTUALIZAR DATOS DE LA ENTIDAD**

**1.** Ingresar a la plataforma a través de página web institucional **[www.ins.gov.co](http://www.ins.gov.co/)** en la ruta: [INS](http://www.ins.gov.co/Paginas/inicio.aspx) [-](http://www.ins.gov.co/Paginas/inicio.aspx) [Instituto](http://www.ins.gov.co/Paginas/inicio.aspx)  [Nacional](http://www.ins.gov.co/Paginas/inicio.aspx) de Salud > [Atención y Servicios](http://www.ins.gov.co/tramites-y-servicios/Paginas/default.aspx) a la ciudadanía > Inscripción y participación en los programas de Evaluación Externa del Desempeño del INS.

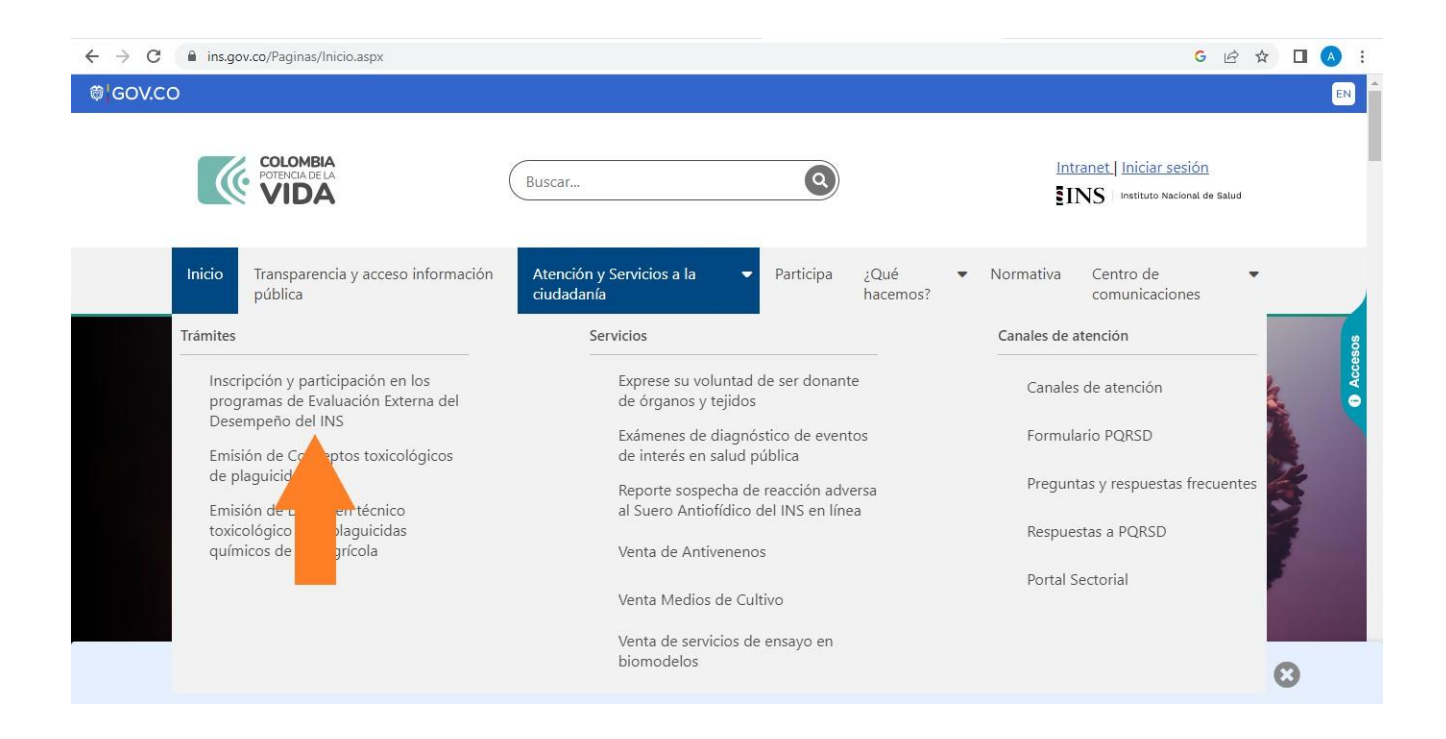

www.ins.gov.co  $\otimes$  o (ම) **th** Instituto Nacional de Salud de Colombia @INSColombia @insaludcolombia Avenida Calle 26 # 51 - 20 / Bogotá D.C. - Colombia (C) PBX: (601) 220 77 00 / exts. 1101 - 1214 contactenos@ins.gov.co

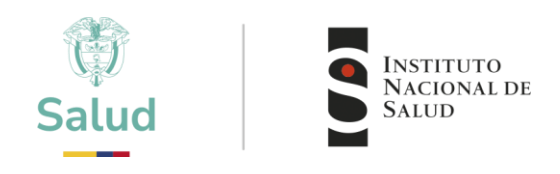

1.1 Esto lo llevará a los recuadros para iniciar con la preinscripción, seleccionar "Ingreso a la plataforma PEED"

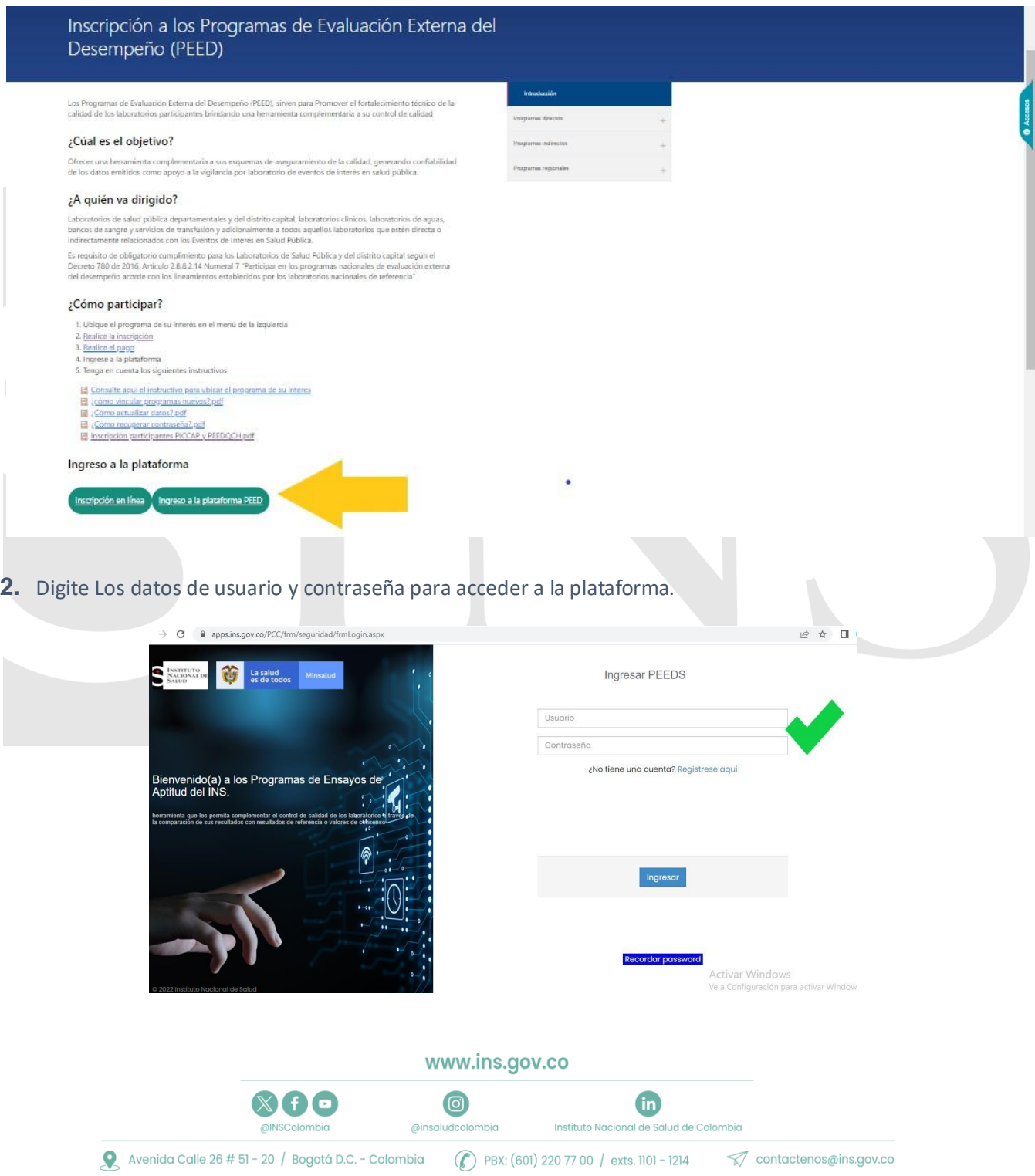

2

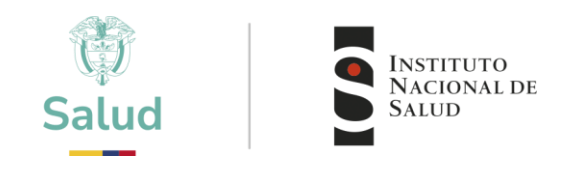

**3.** Es responsabilidad del participante leer, entender y aplicar los términos y condiciones.

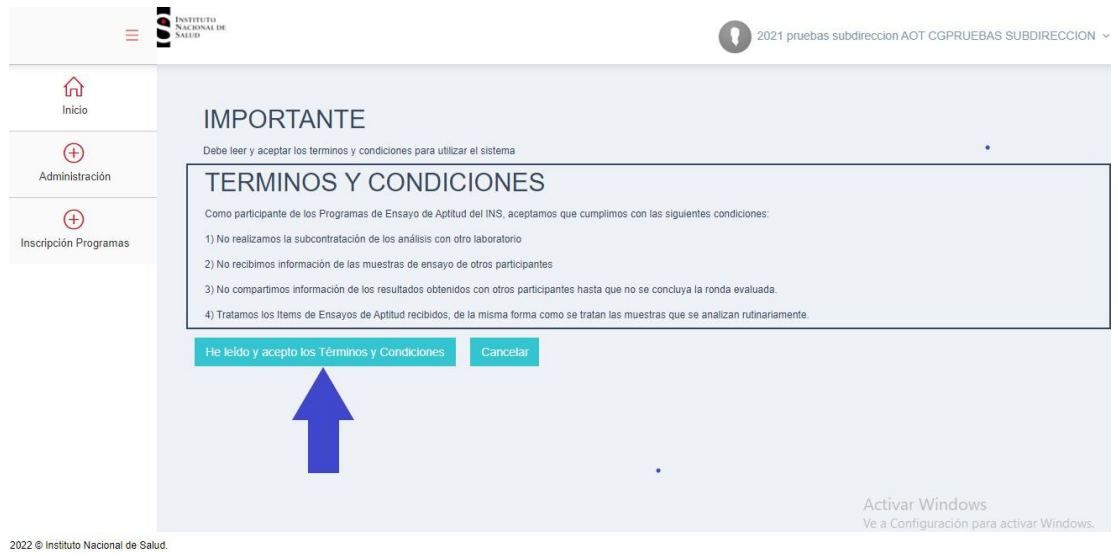

**4.** En el panel izquierdo encontrará "Administración", allí seleccione Editar Información del laboratorio.

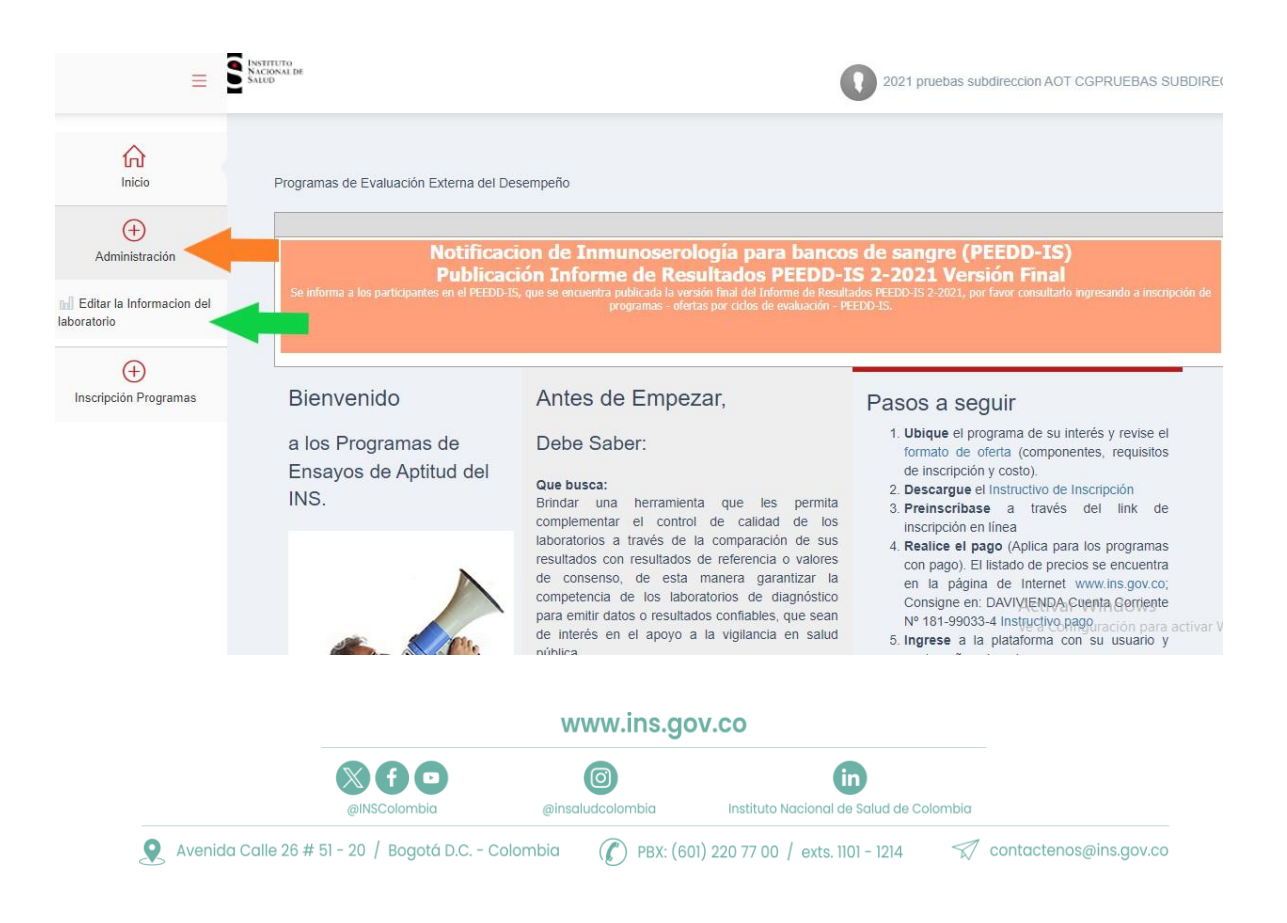

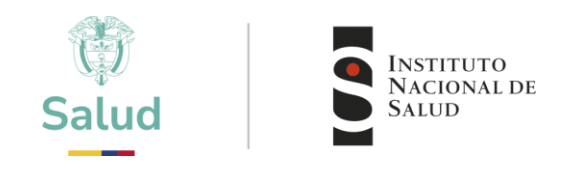

**5.** En editar información del laboratorio encontrará 4 pestañas señaladas en la imagen con flechas como 1, 2, 3 y 4.

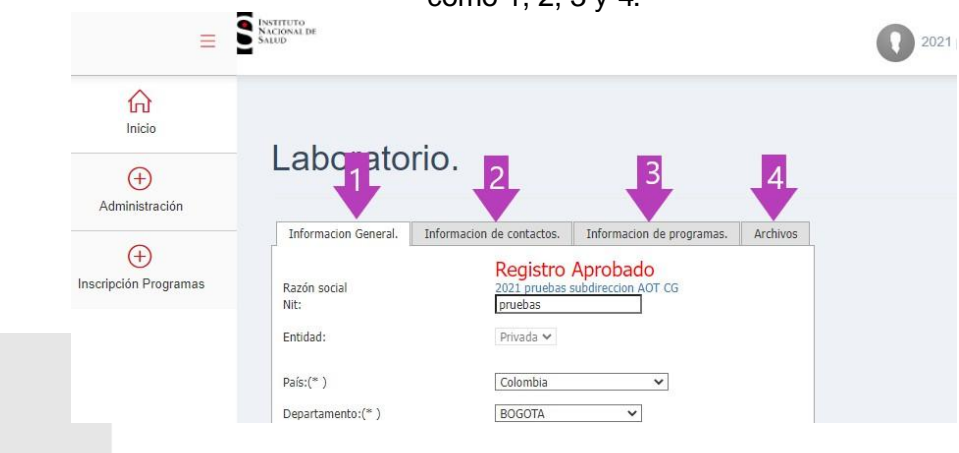

5.1 En la pestaña número 1 identificada como "Información general" encontrara todos los datos de identificación de la entidad, en la imagen se pueden identificar con una **X** los datos que no se pueden modificar y con  $\bullet$  todos los datos que el participante puede actualizar o modificar en todo momento.

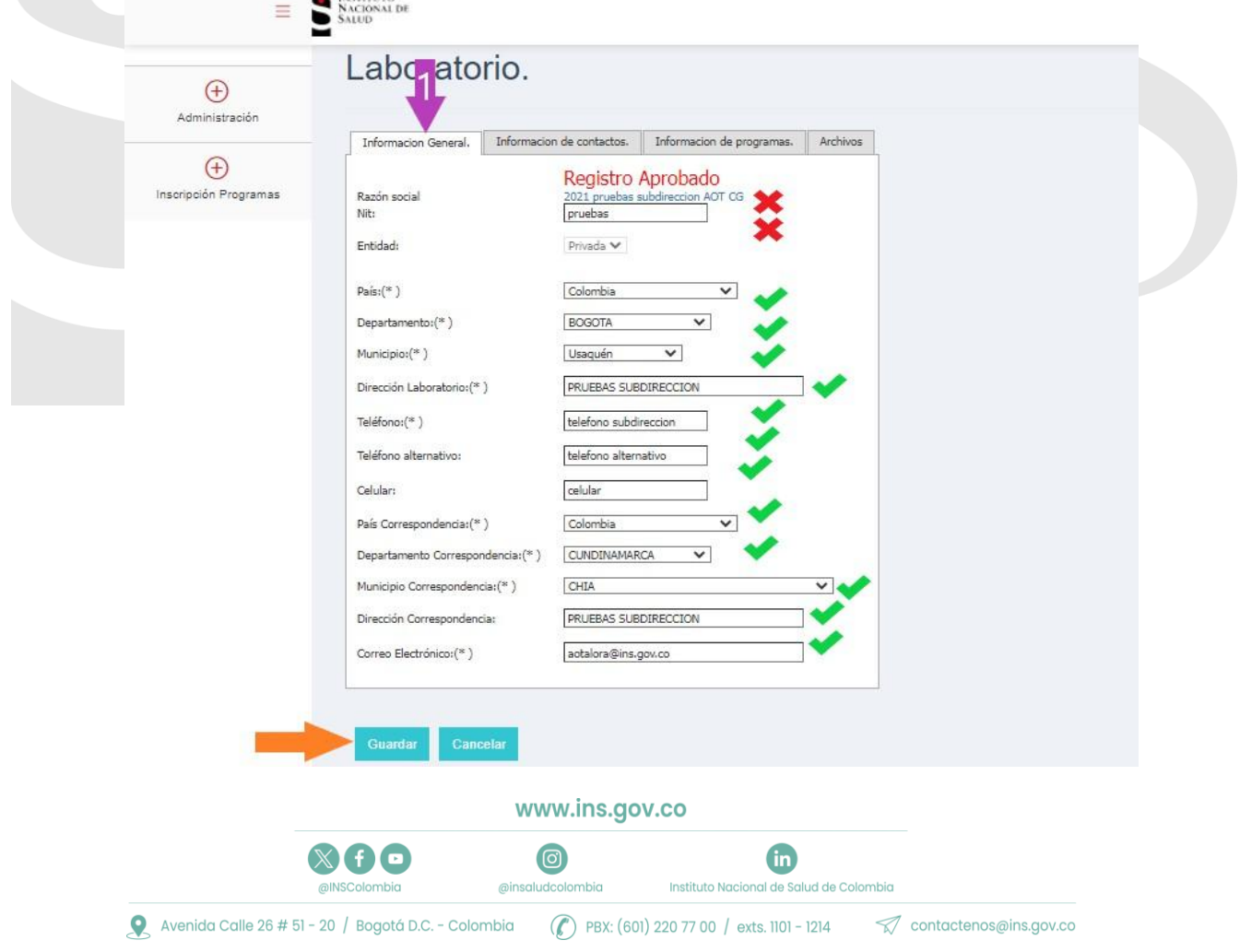

4

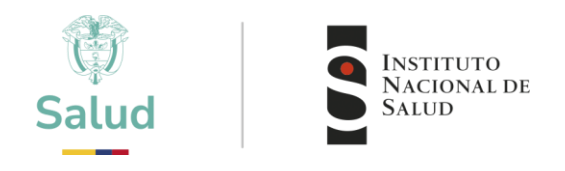

5.2 En la segunda pestaña encontrará "Información de contactos" en la cual podrá realizar las siguientes acciones:

- a. Agregar un nuevo contacto
- b. Editar un contacto existente
- c. Elimi

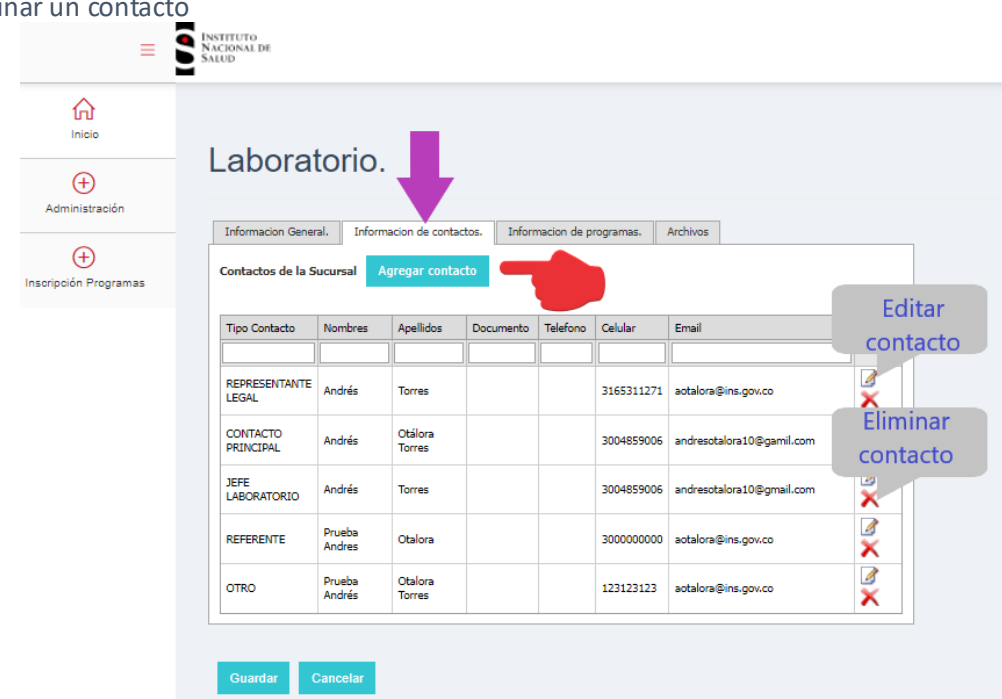

5.2.1 Cuando se agrega un nuevo contacto se debe seleccionar el tipo de contacto, entre las cuales se tiene Contacto principal, jefe de laboratorio, Referente, representante legal y otro. Esta información es necesaria para establecer canales de comunicación directos con el responsable de cada entidad.

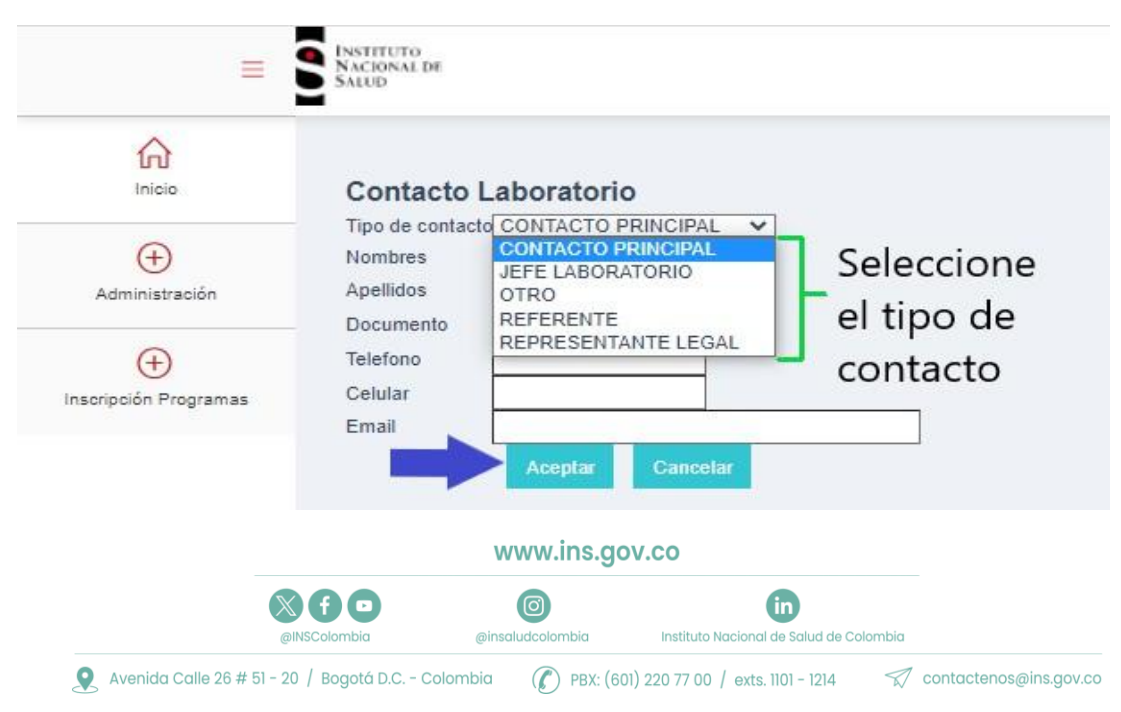

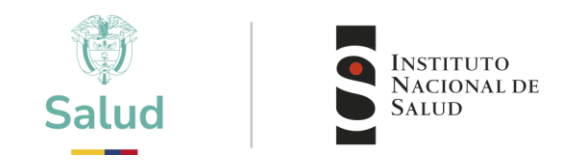

NOTA: "**En todos los casos cada vez que se realice un ajuste se debe Aceptar y Guardar los cambios**".

5.3 La tercera pestaña corresponde a "Información de programas" en la cualse puede observartodos los programas que se tengan vinculados a la entidad.

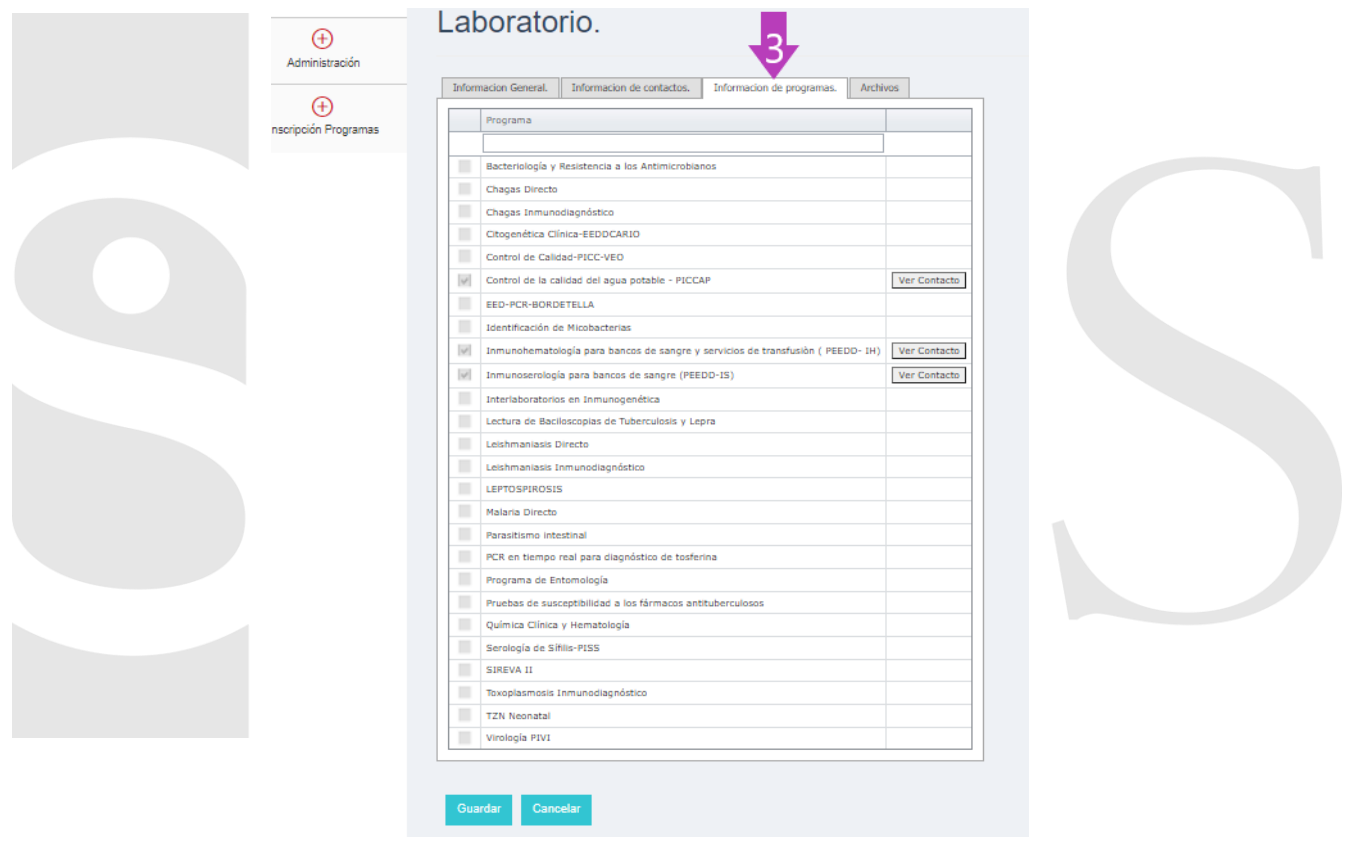

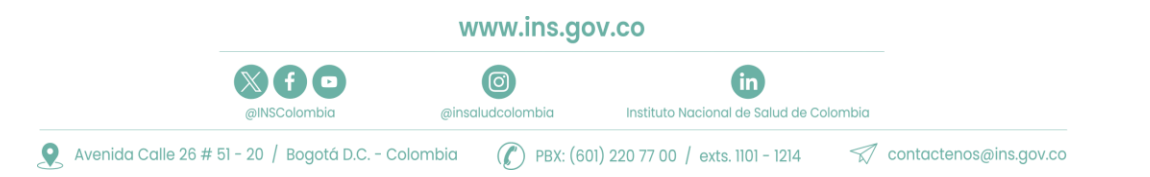

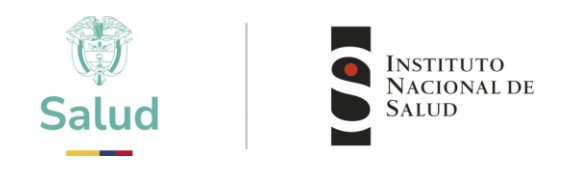

5.4 La cuarta pestaña corresponde a "Archivos", la cual permite cargar y visualizar los archivos correspondientes a la información de la entidad.

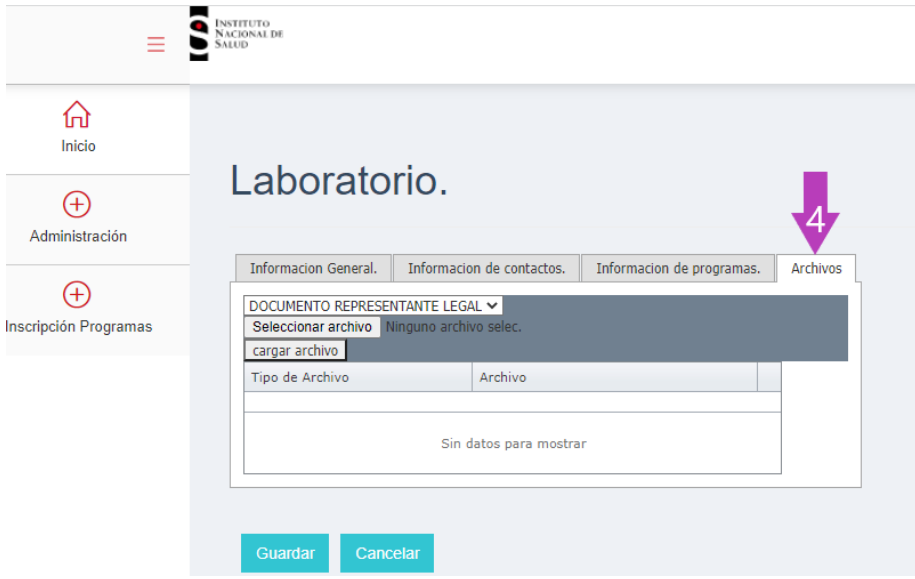

5.4.1 Para cargar la información, selecione la opción de acuerdo al documento que va a subir a la plataforma.

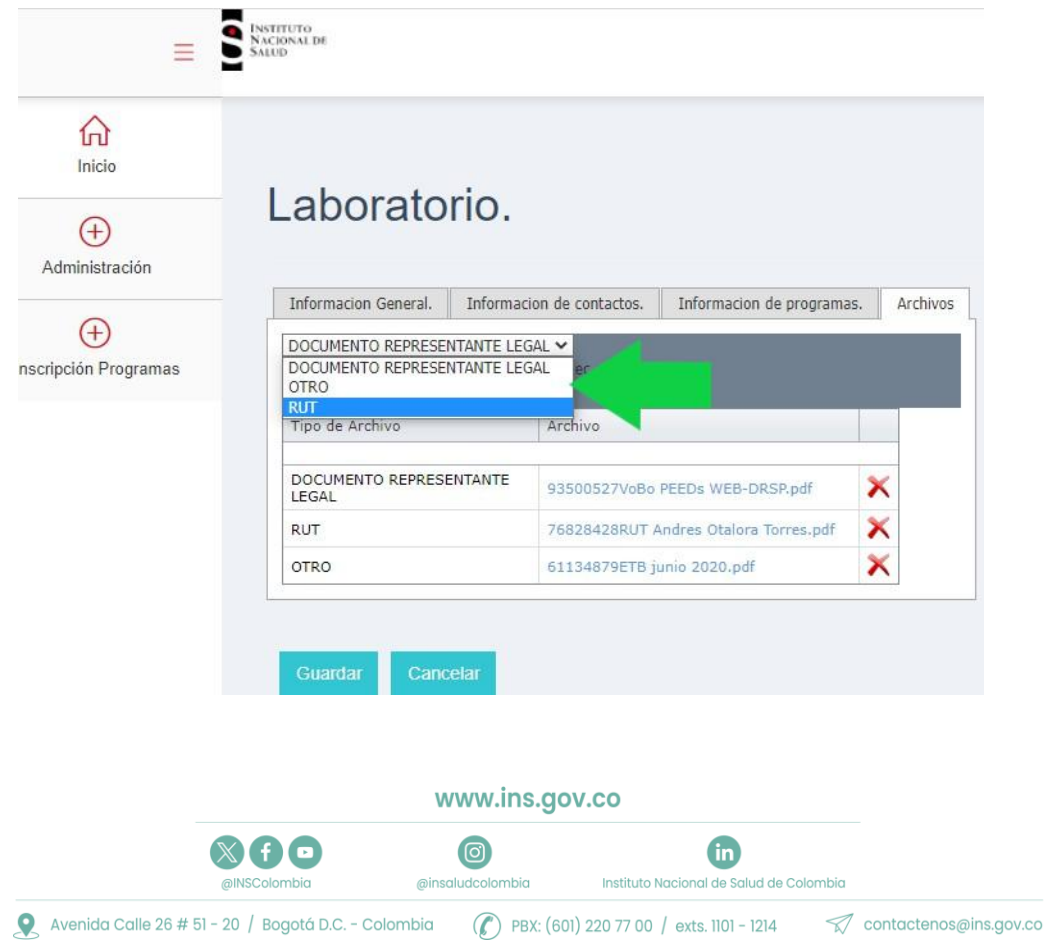

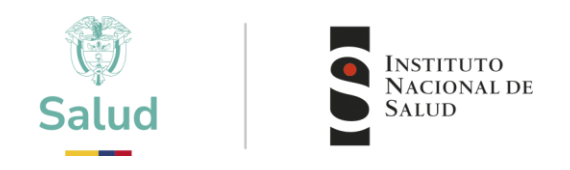

5.4.2 Luego seleccione el archivo que desea cargar, los documentos deben estar en formato PDF y no deben pesar más 5 megas, una vez seleccionado el archivo dar clic en cargar archivo.

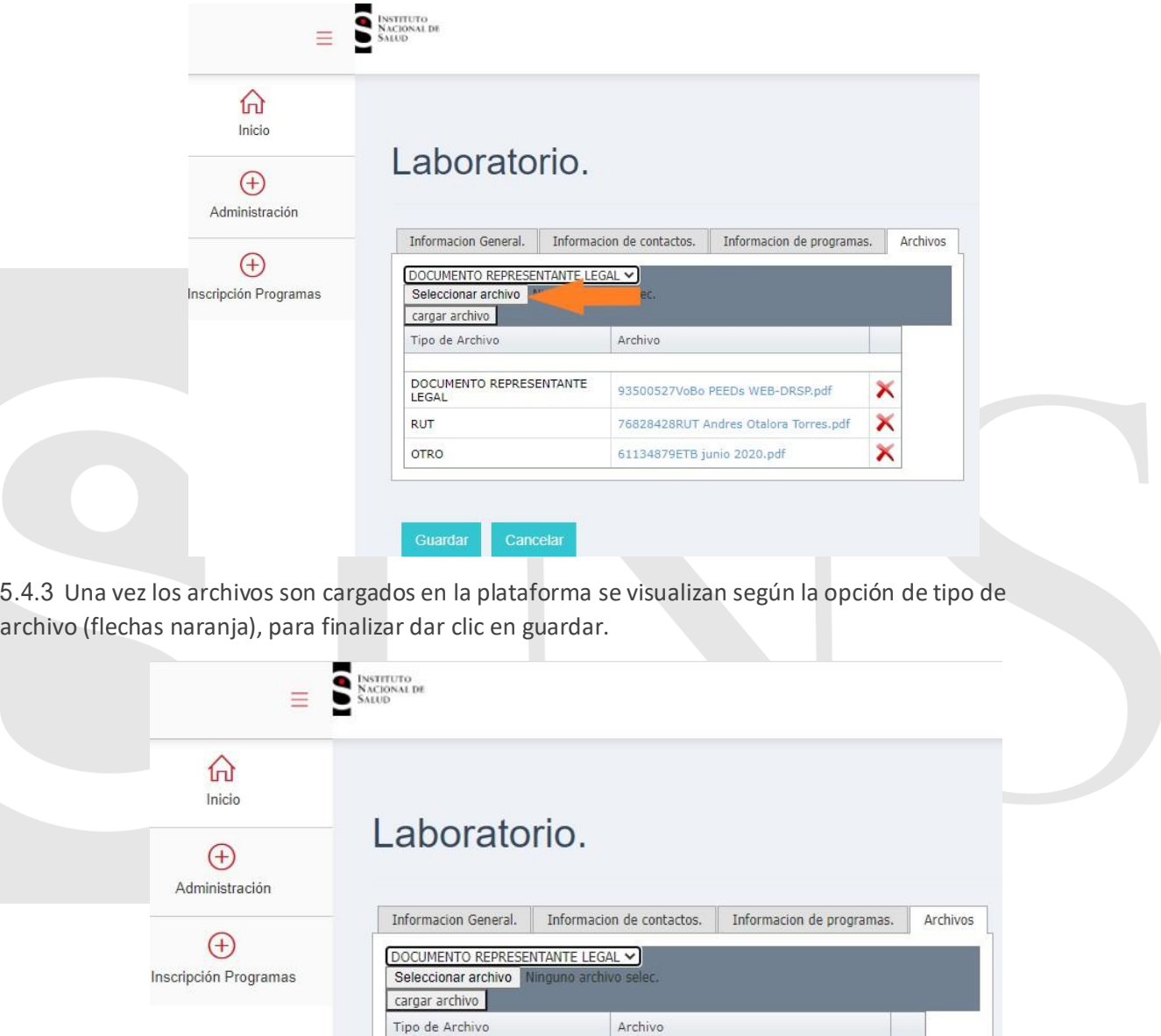

93500527VoBo PEEDs WEB-DRSP.pdf

76828428RUT Andres Otalora Torres.pdf 61134879ETB junio 2020.pdf

×

×

DOCUMENTO REPRESENTANTE<br>LEGAL

RUT

OTRO

8

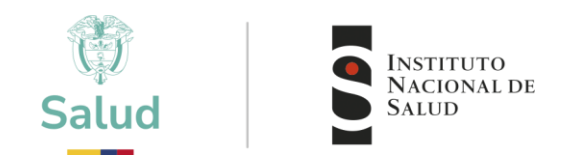

### 4 CONTÁCTO

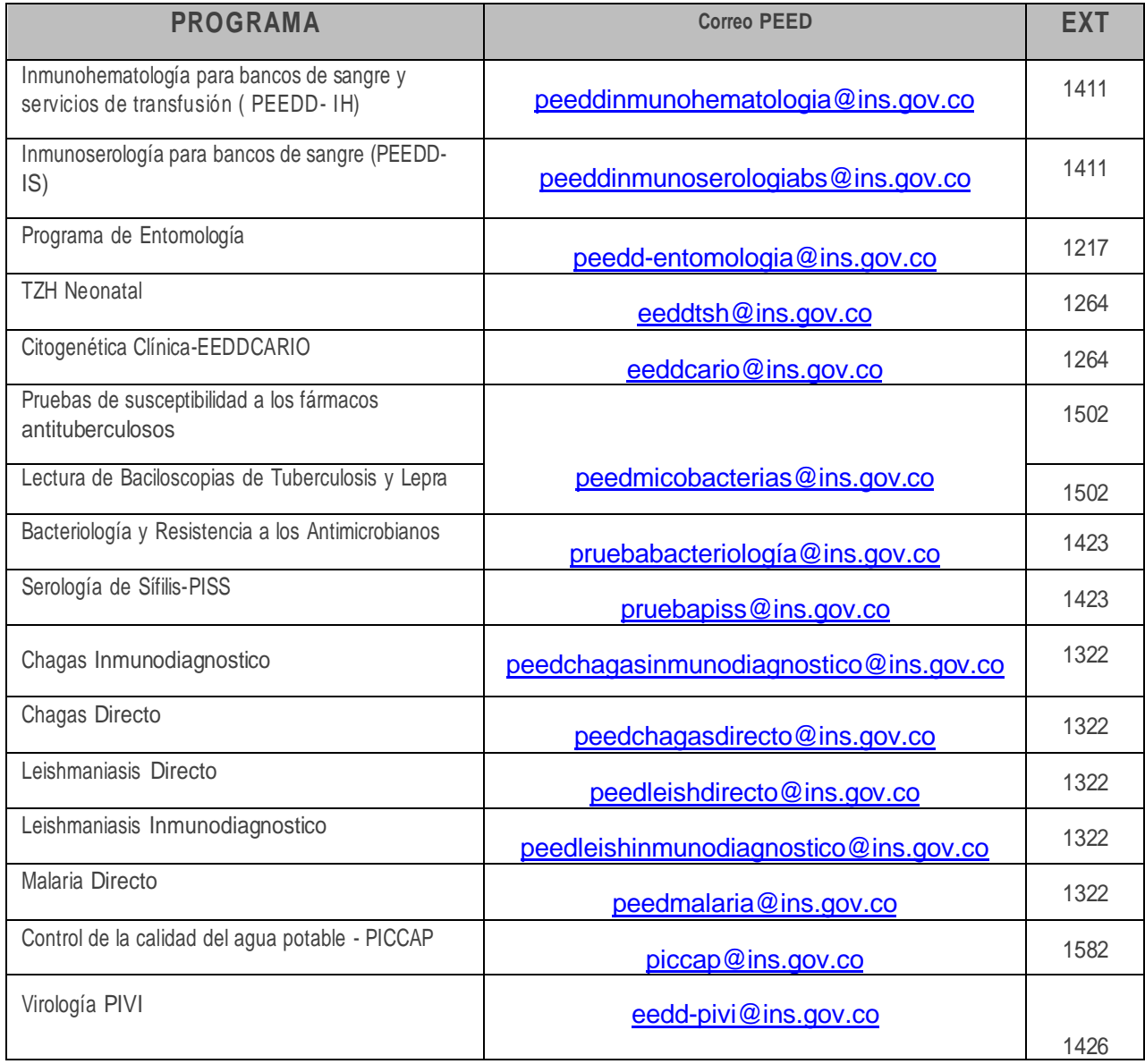

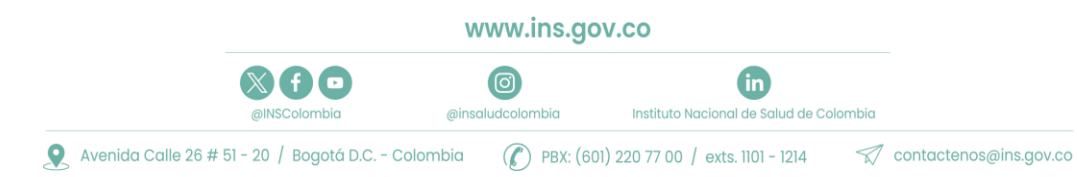

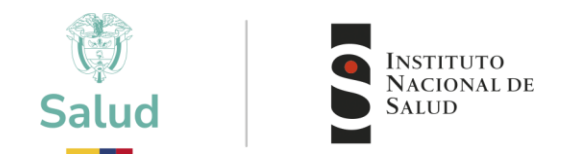

#### CANALES DE COMUNICACIÓN

Para mejorar la comunicación, solo se recibirá información a través de los canales oficiales disponibles en el instituto nacional de salud

#### Horario de Atención Lunes a viernes 8:30 am a 4:30 pm

- Canal Virtual: [contactenos@ins.gov.co](mailto:contactenos@ins.gov.co)
- Canal Telefónico: Bogotá Fijo (601)2207700
	- $\checkmark$  Ext. 1703 1704: Call Center
	- ✓ Ext 1223-1413 Facturación y Cartera
	- ✓ Ext 1367: Subdirección Gestión de Calidad

Línea Gratuita Nacional 018000113400

Para la atención de peticiones, quejas, reclamos y consultas, los canales de comunicación son:

#### Canal Virtual:

- Canal Virtual:
	- ✓ [contactenos@ins.gov.co](mailto:contactenos@ins.gov.co)
	- ✓ [www.ins.gov.co](http://www.ins.gov.co/) Link Información al Ciudadano /Sistema de Peticiones, Quejas y Reclamos
	- ✓ Chat Atención al Ciudadano Link Información al Ciudadano de Atención al Ciudadano/chat
- Canal Telefónico:
	- ✓ Call Center (601)2207700 ext. 1703 1704
	- ✓ Línea Gratuita Nacional 018000113400
- Gobierno en Línea Min TIC: Fijo (601)5953525 Opción 7
- Línea Gratuita Nacional 018000952525 Opción 7

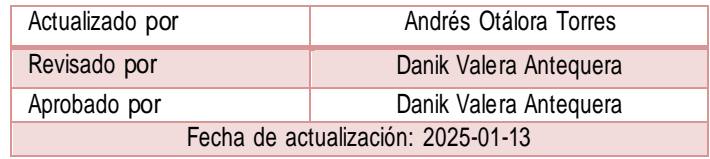

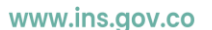

60

Instituto Nacional de Salud de Colombia

(ල) @insaludcolombia